## **メールの設定方法(Android)**

※設定の前に、**アカウント ID 通知書**をご用意ください。紛失されている場合は、

Aitai net テクニカルサポートセンター、またはご契約のケーブル局ま[でお問合せください。](https://www.aitai.ne.jp/form/technical/)

## **(1)POP メールアカウントの設定**

■ホーム画面から「Gmail」を起動します。

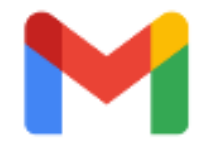

■「Gmail へようこそ」が表示されましたら、「スキップ」をタップします。 次に、「メールアドレスを追加」をタップします。

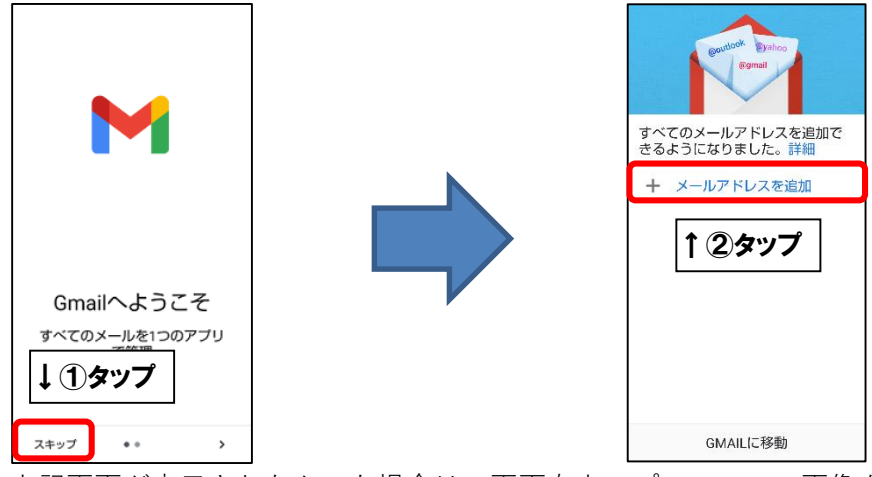

※起動直後に上記画面が表示されなかった場合は、画面右上のプロフィール画像をタップし、 「別のアカウントを追加」をタップします。

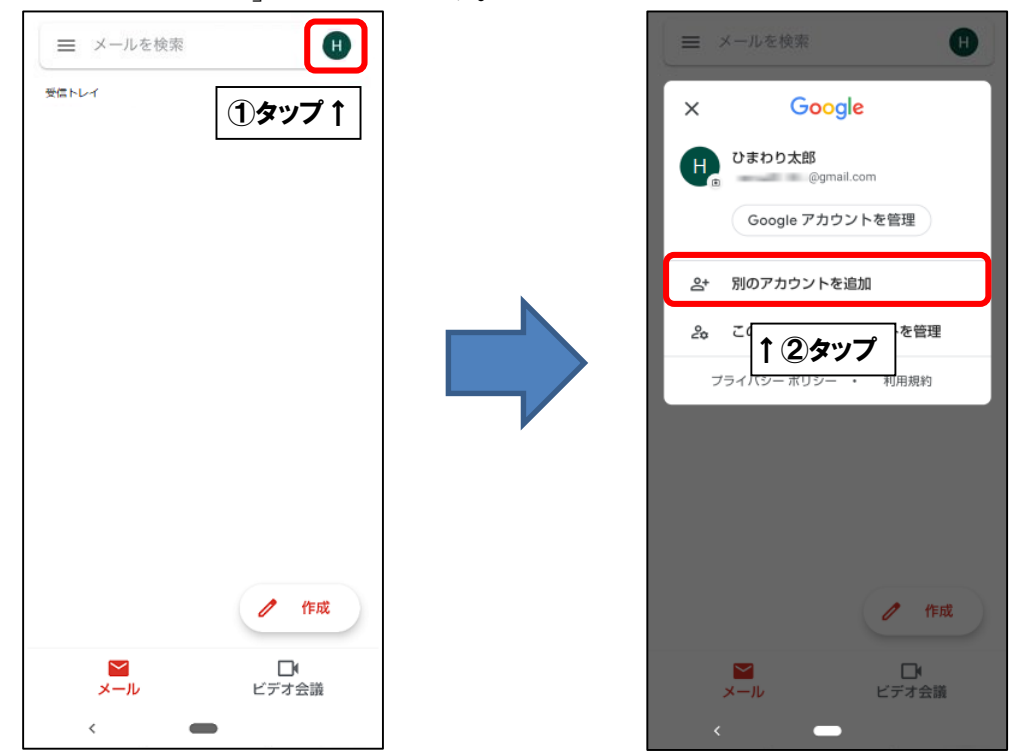

■「メールのセットアップ」が表示されましたら、「その他」をタップします。<br>|

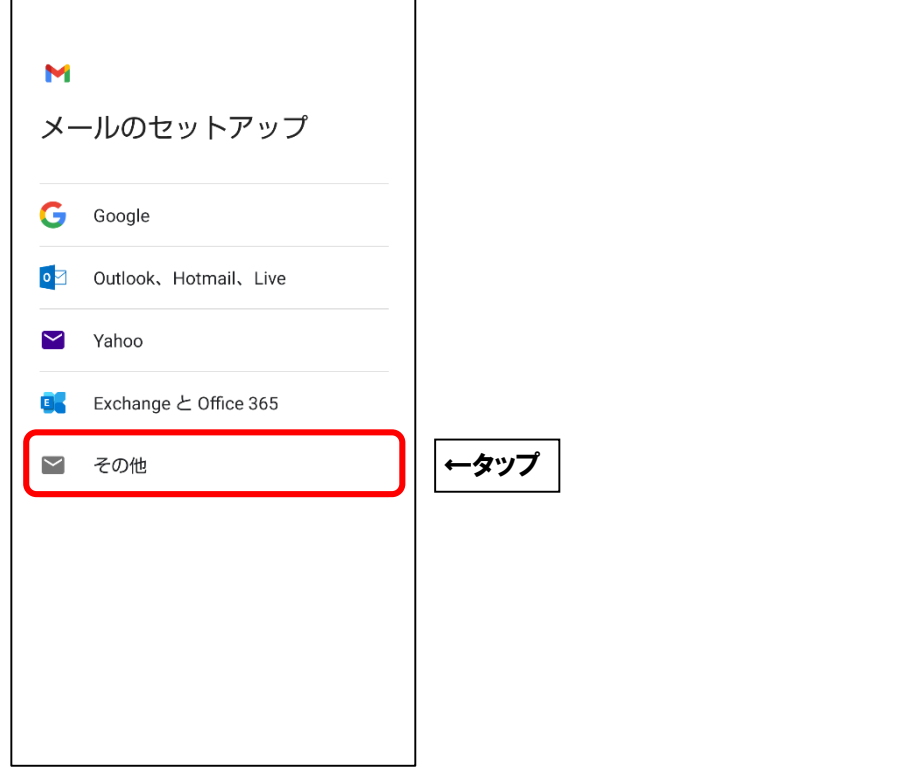

■「メールアドレスの追加」が表示されましたら、画面を以下のように設定します。

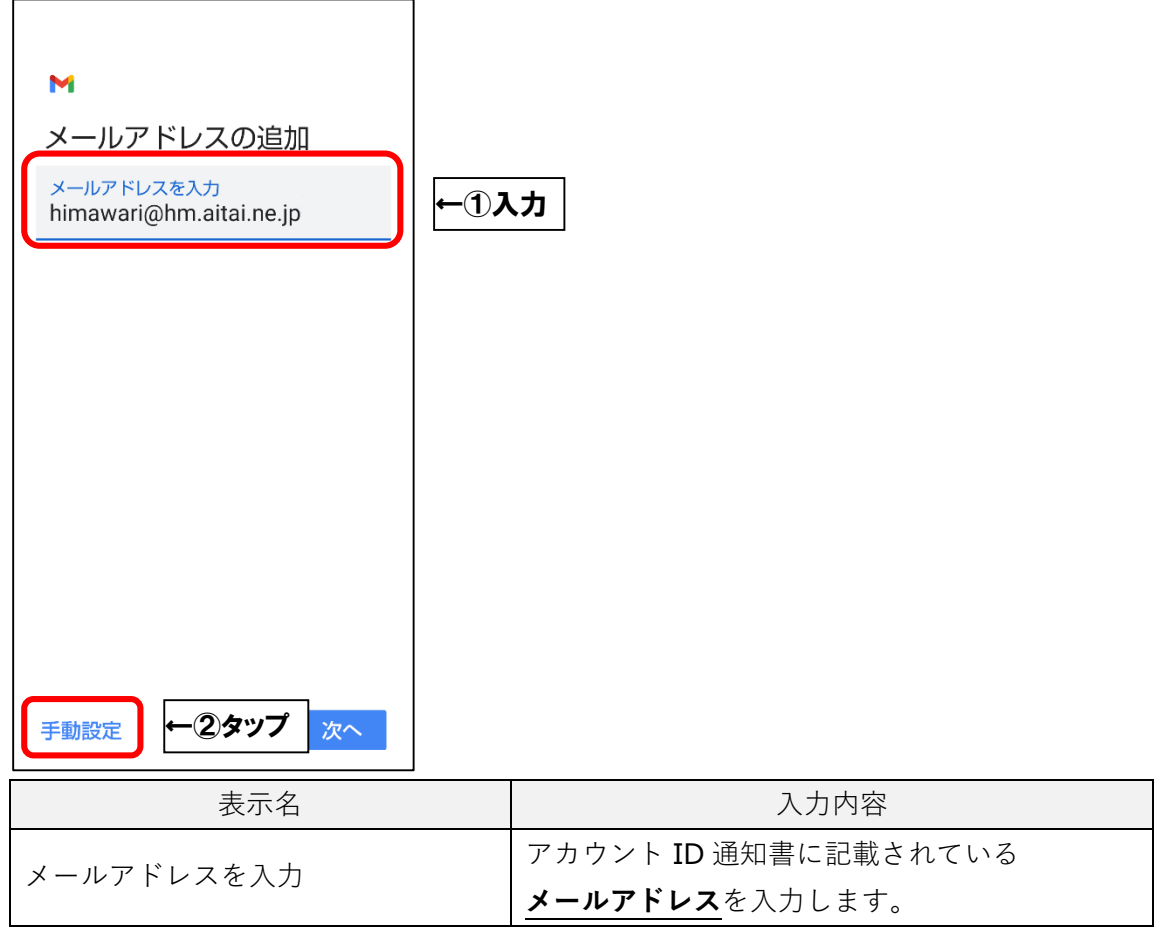

上記を参考に入力後、「手動設定」をタップします。

■「このアカウントの種類を選択します」が表示されましたら、

「個人用(POP3)」をタップします。

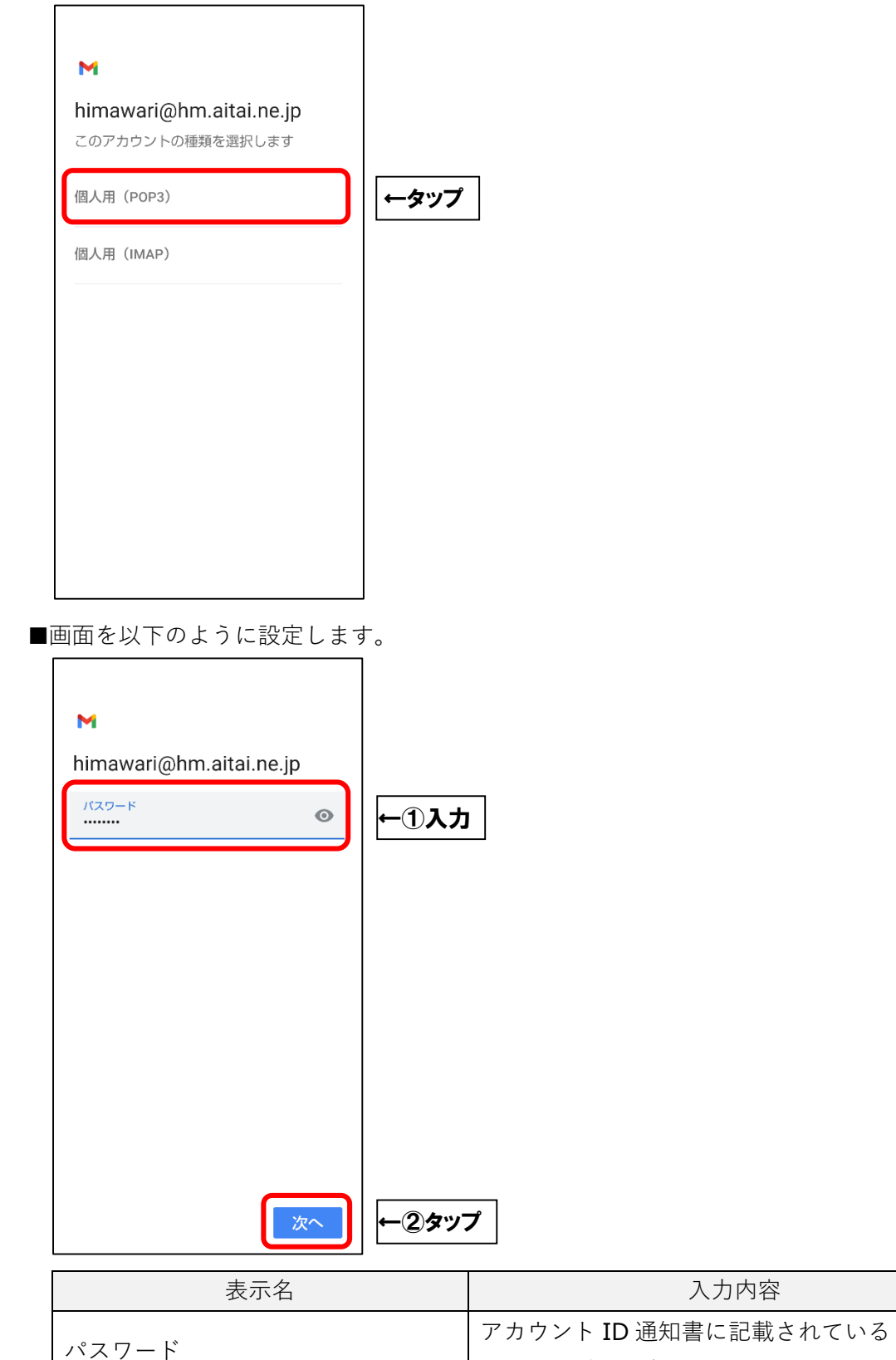

上記を参考に入力後、「次へ」をタップします。

**パスワード**を入力します。

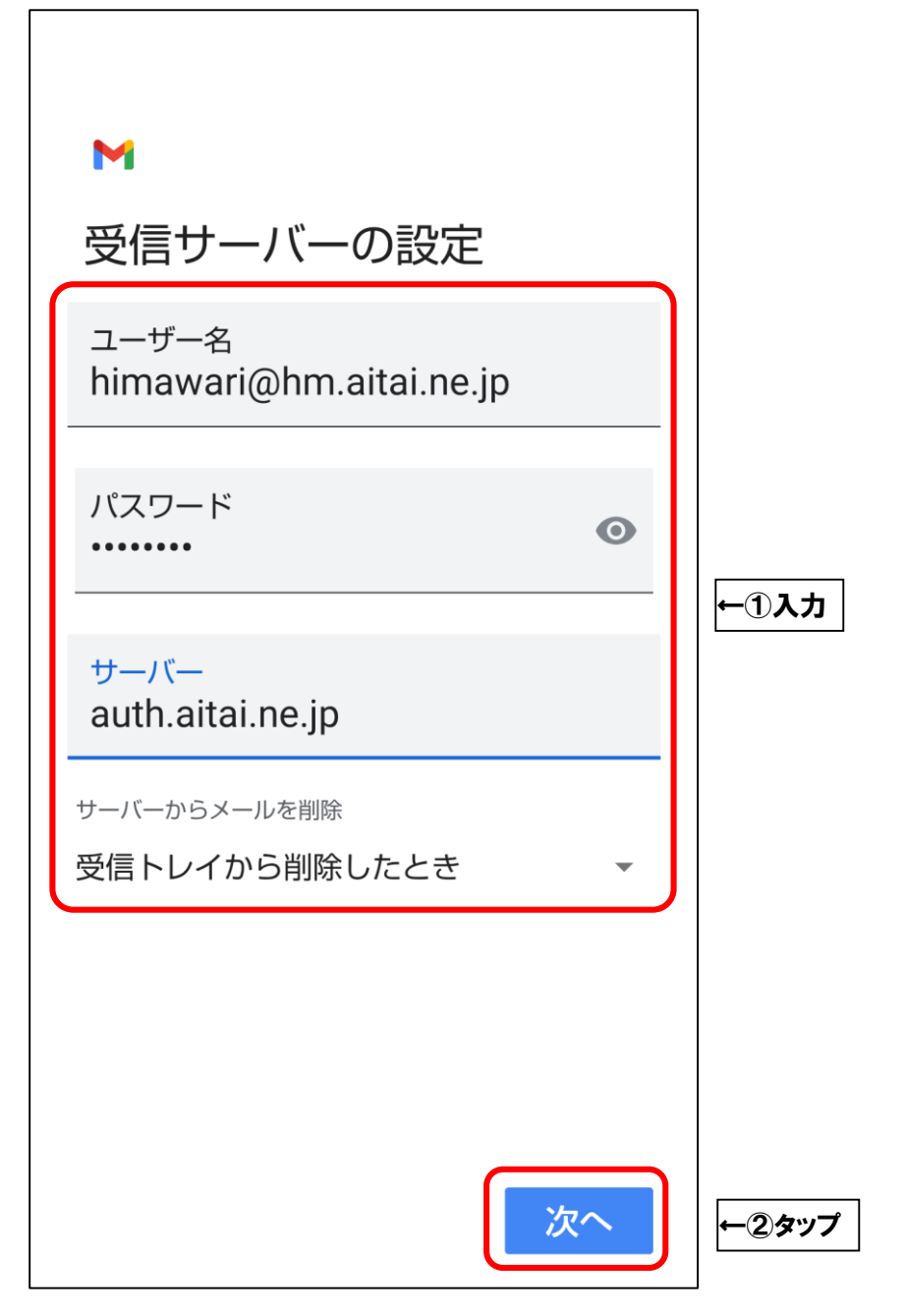

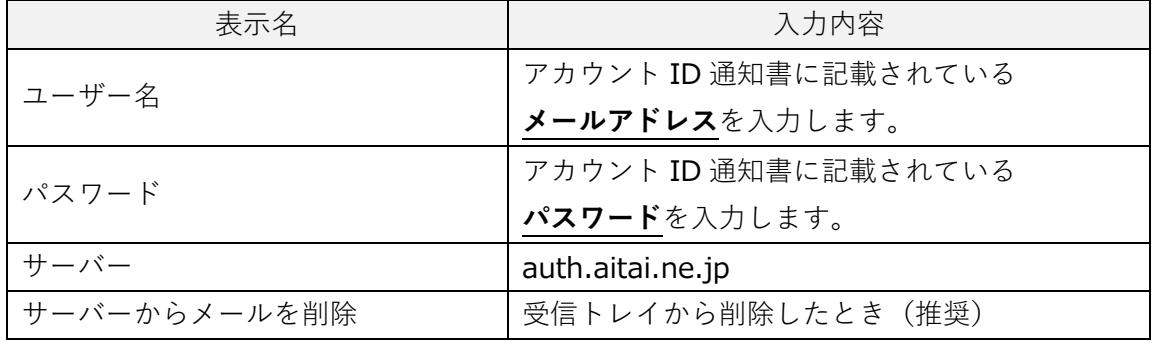

上記を参考に入力後、「次へ」をタップします。

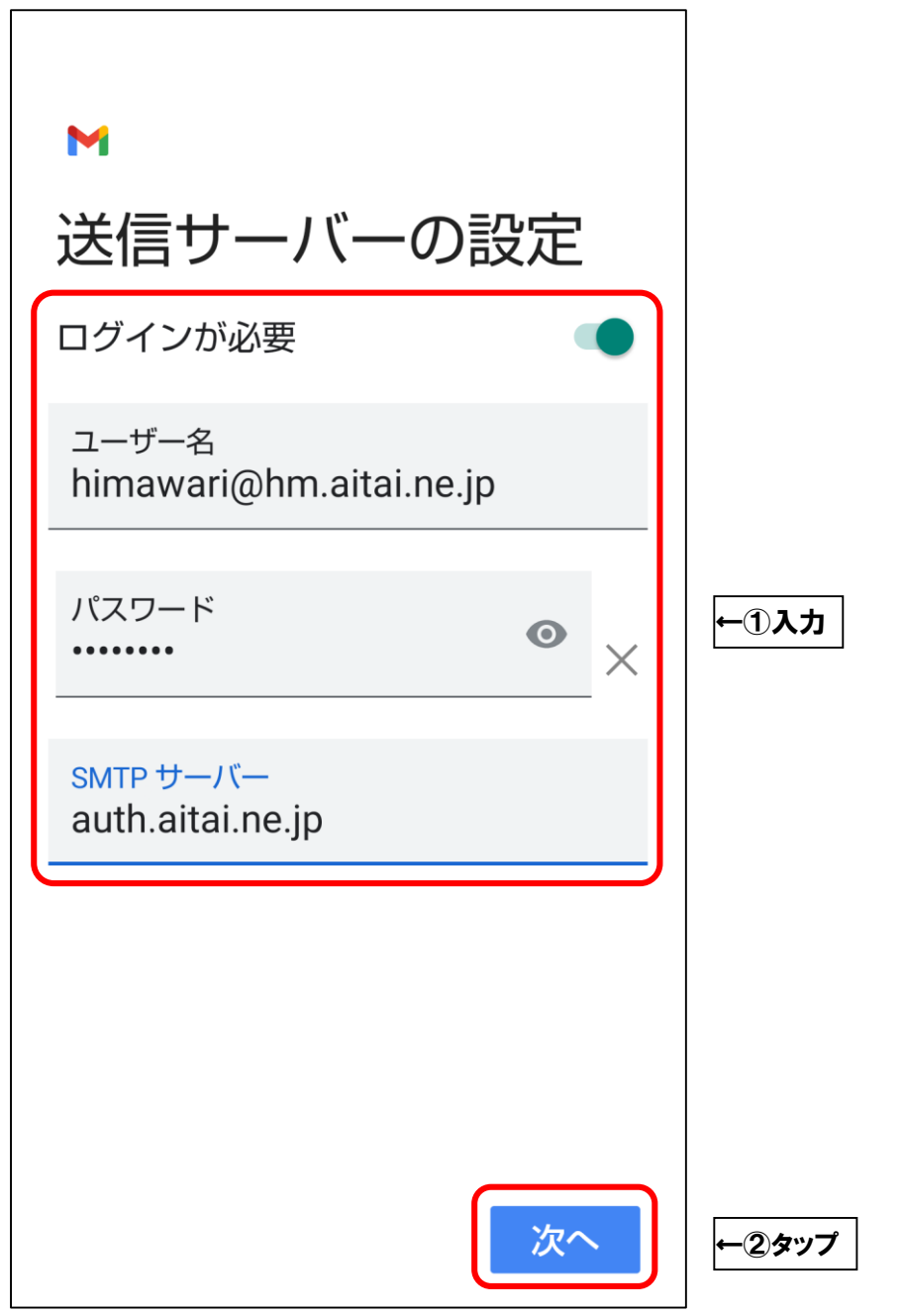

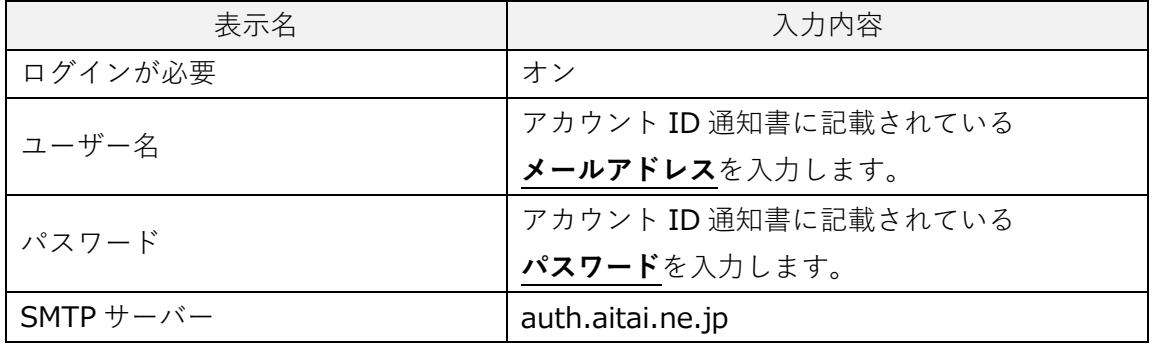

上記を参考に入力後、「次へ」をタップします。

■「アカウントのオプション」が表示されましたら、画面は任意の設定となります。

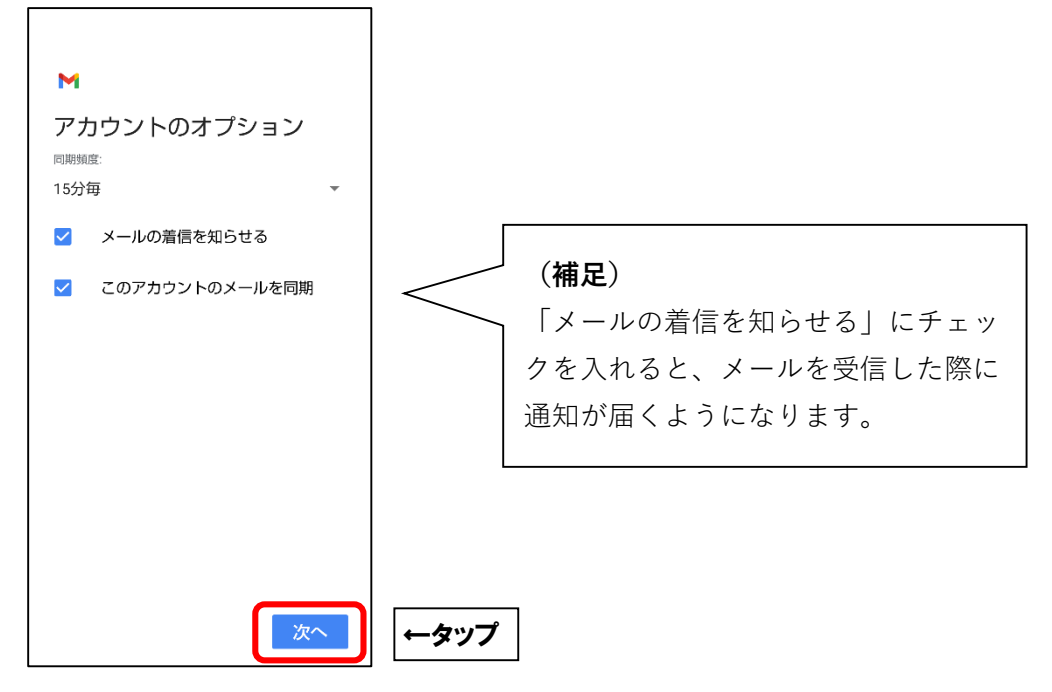

「次へ」をタップします。

■「アカウントの設定が完了しました。」と表示されましたら、画面を以下のように設定します。

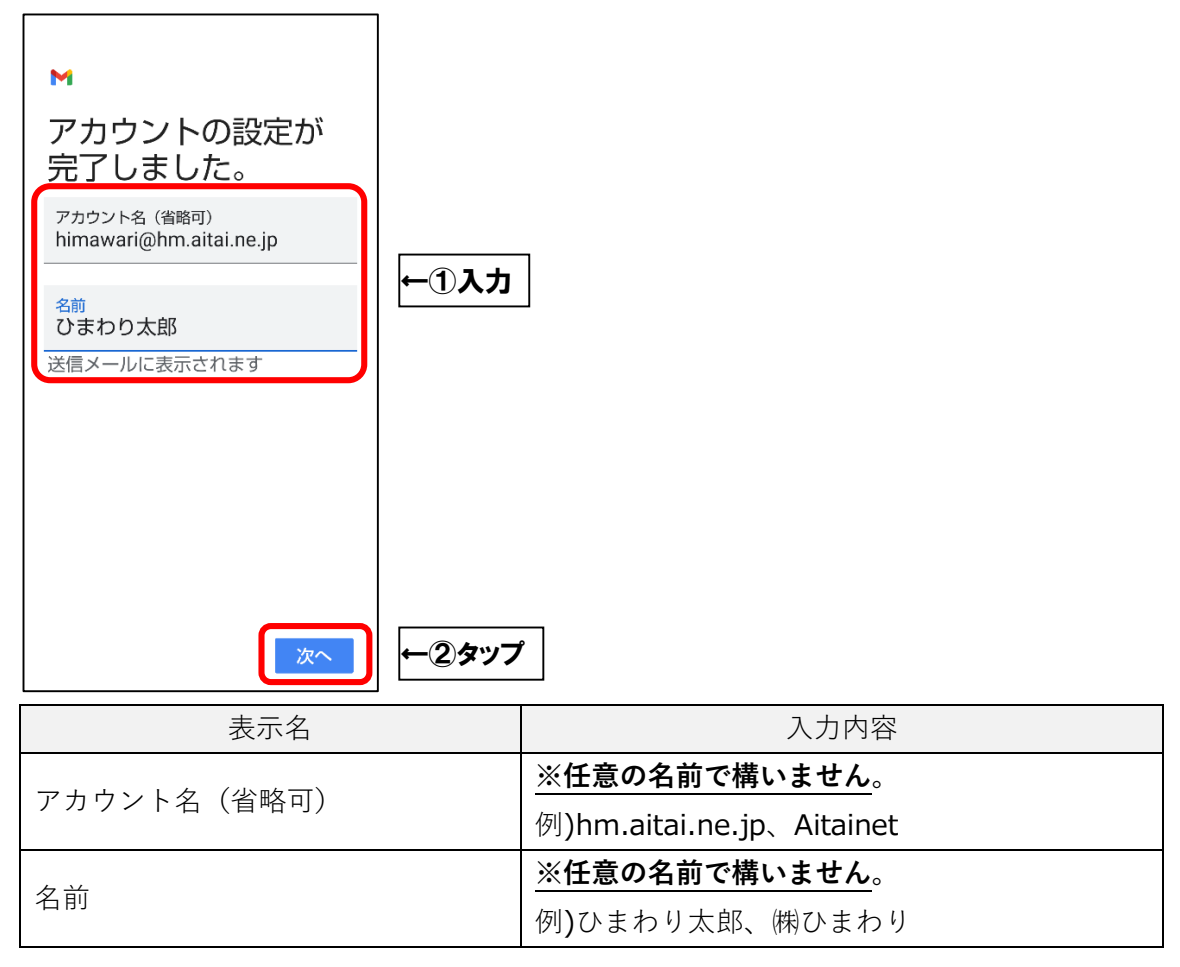

上記を参考に入力後、「次へ」をタップして終了します。受信トレイが表示されます。

## **(2)POP メールアカウントの設定確認**

■ホーム画面から「Gmail」を起動します。

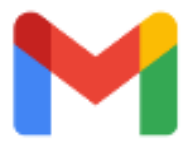

■画面左上の = アイコンをタップし、次に「設定」をタップします。

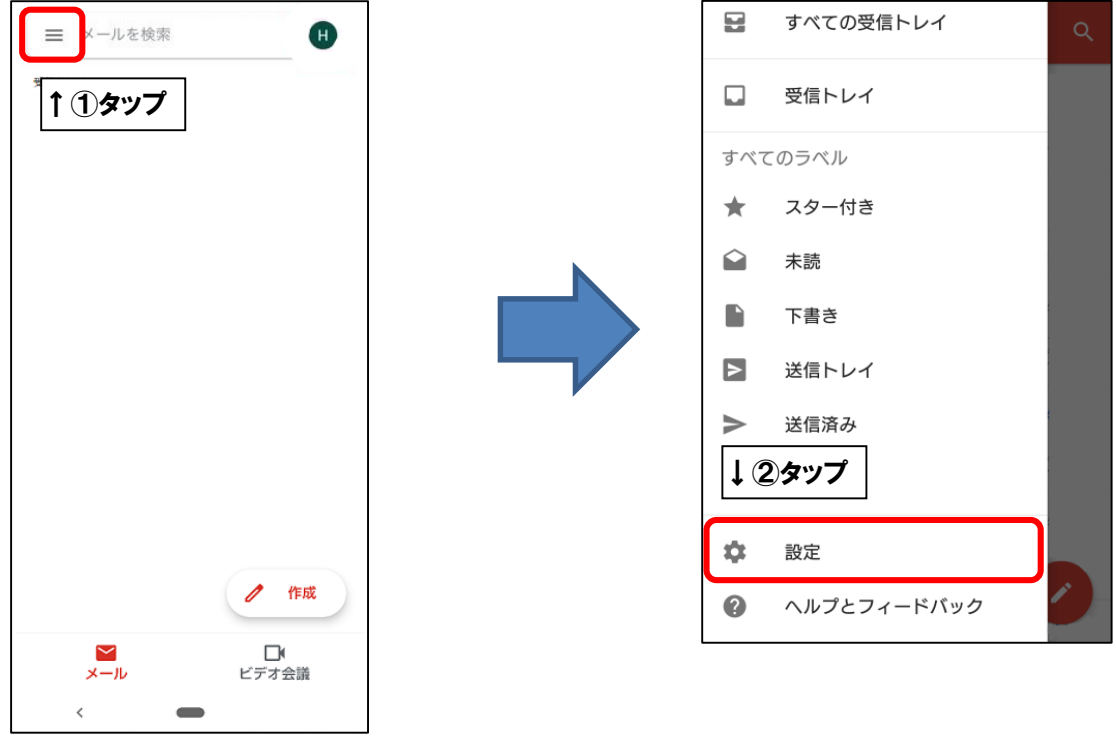

■設定を確認するアカウントをタップします。

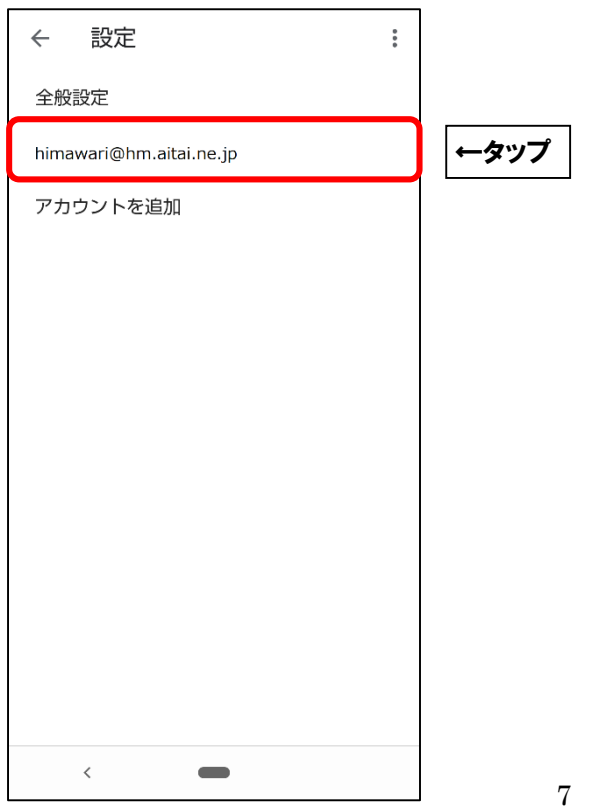

■画面を下にスクロールし、「サーバーの設定」の「受信設定」をタップします。

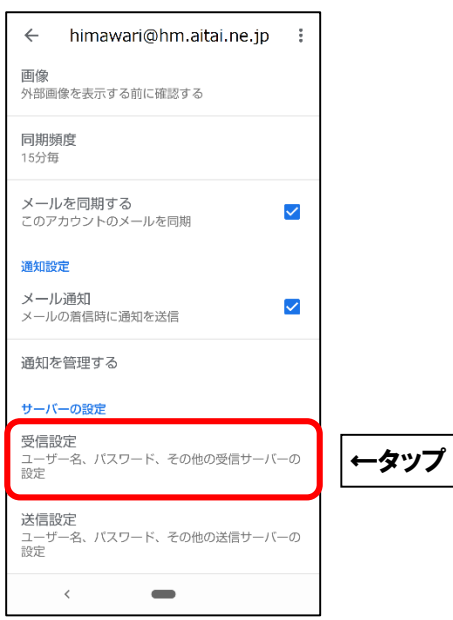

■画面を以下のように設定します。

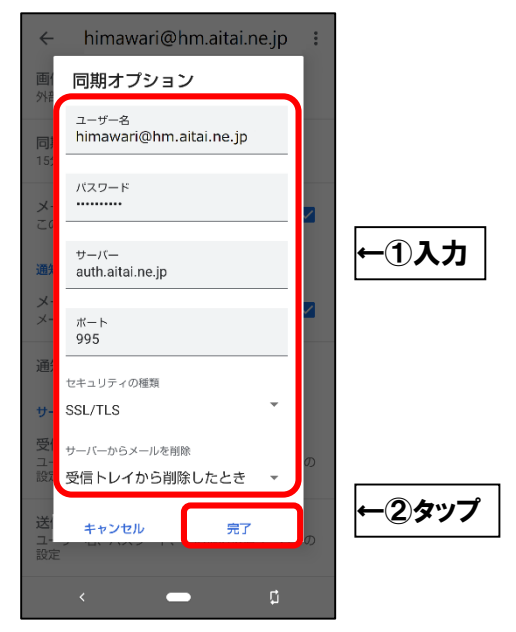

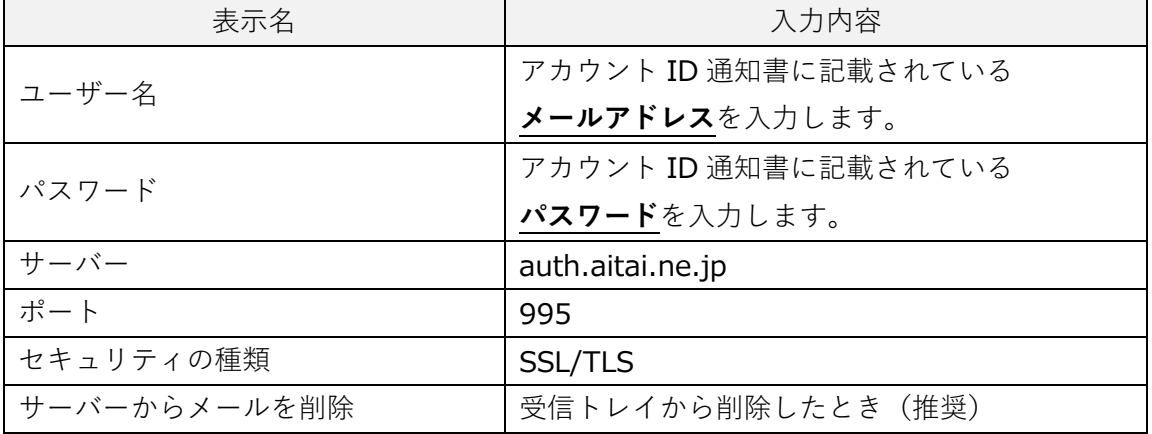

上記を参考に入力後、「完了」をタップします。

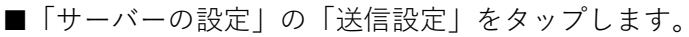

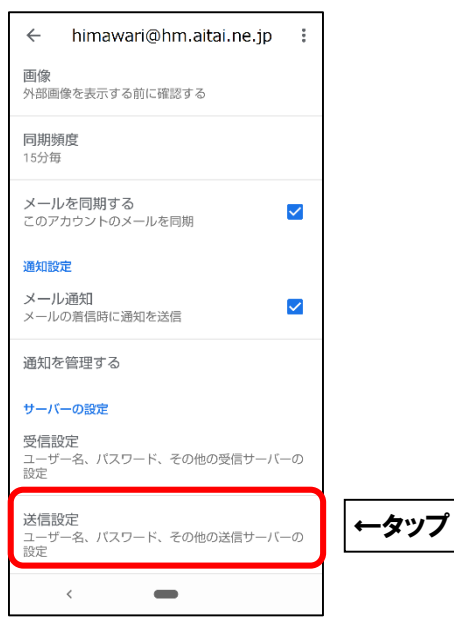

■画面を以下のように設定します。

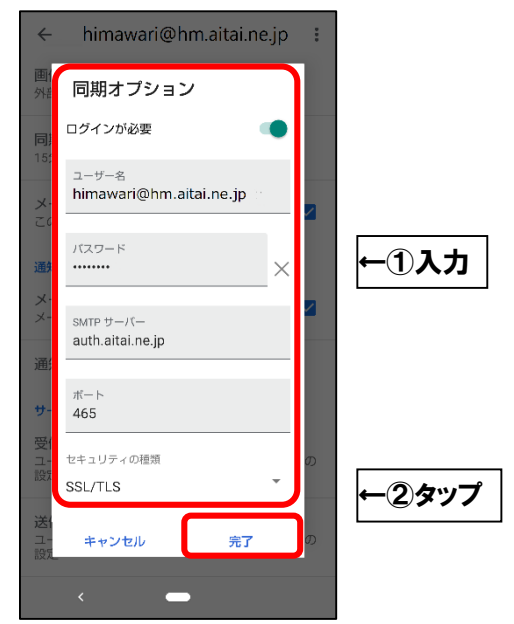

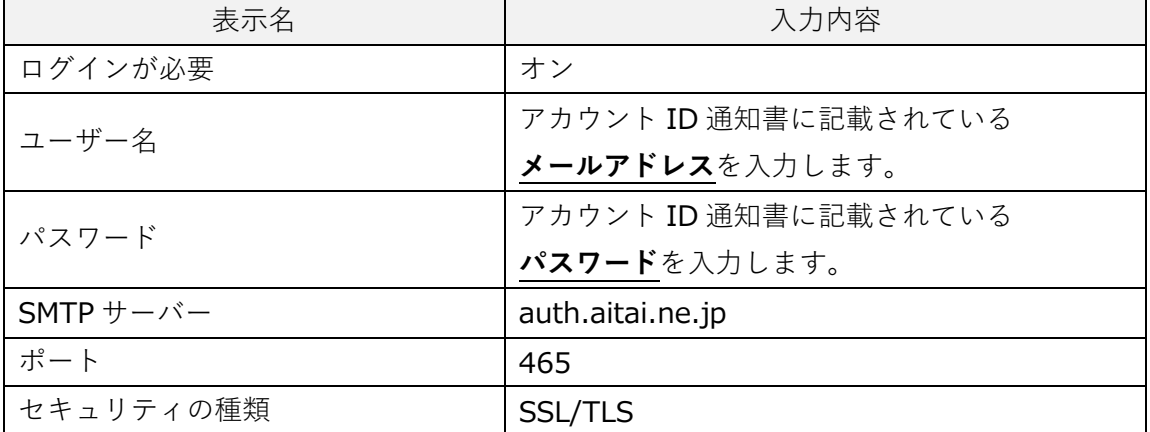

上記を参考に入力後、「完了」をタップして終了します。